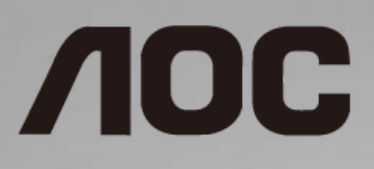

## LCD-Monitor – Bedienungsanleitung

**I1601P** LED-Hintergrundbeleuchtung

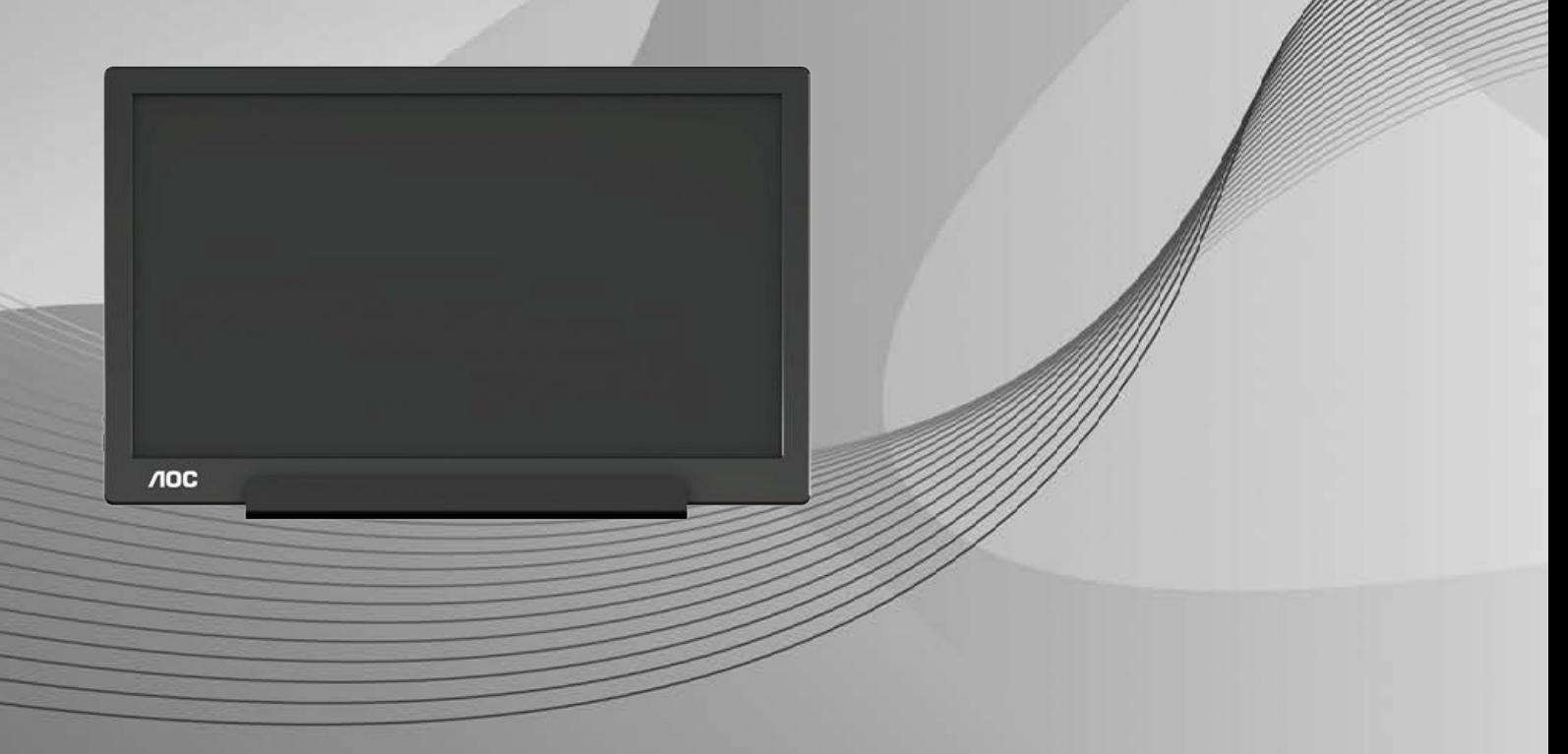

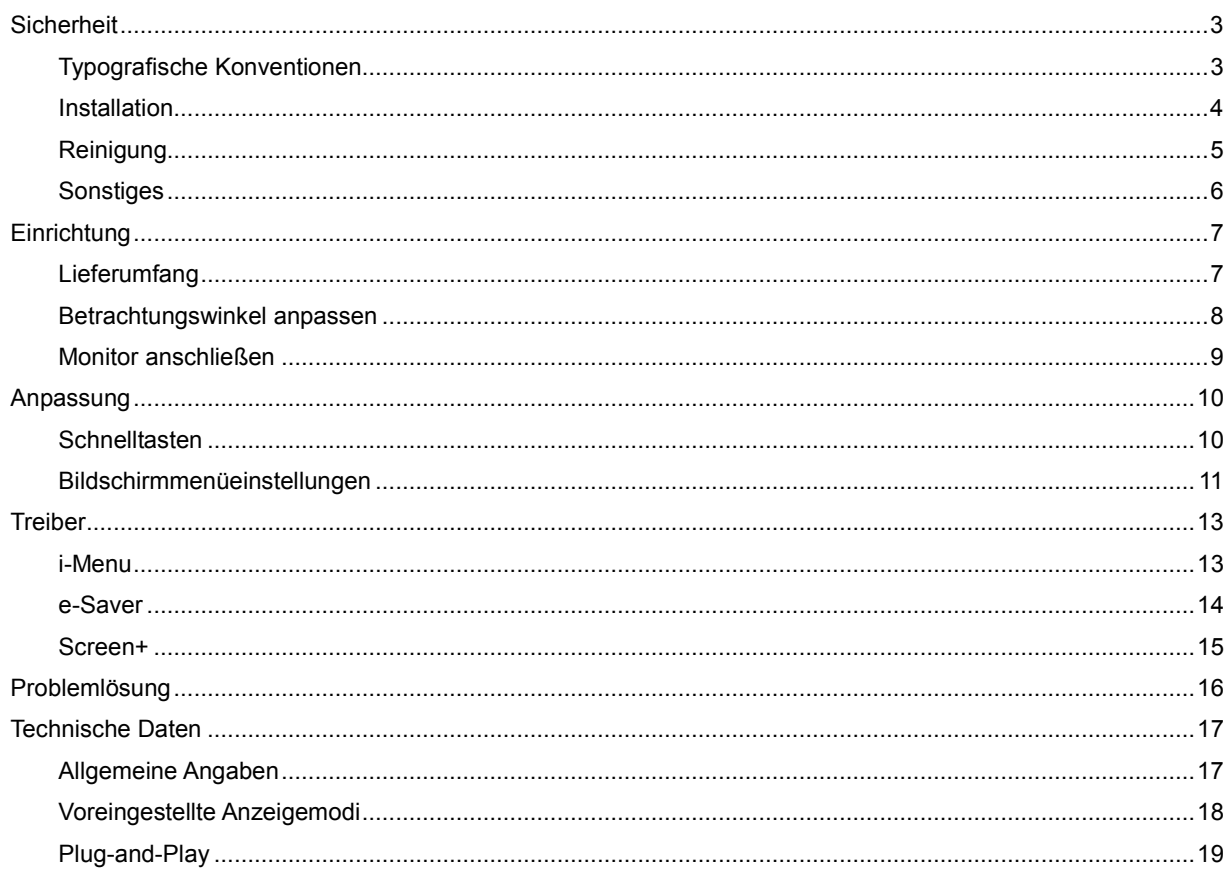

# <span id="page-2-0"></span>**Sicherheit**

### <span id="page-2-1"></span>**Typografische Konventionen**

Im folgenden Abschnitt finden Sie typografische Konventionen, die wir in diesem Dokument nutzen.

#### **Hinweise, Achtungs- und Warnung**

In dieser Anleitung werden bestimmte Textabschnitte fett oder kursiv gedruckt und mit einem Symbol begleitet. Diese Textabschnitte sind Hinweise, Achtungs - und Warnung und werden wie folgt eingesetzt:

### ↖

**HINWEIS:** Ein HINWEIS weist Sie auf wichtige Informationen hin, die Ihnen die Bedienung Ihres Computersystems erleichtern.

### $\triangle$

**ACHTUNG:** Ein ACHTUNG shinweis weist auf mögliche Beschädigungen der Hardware oder auf eventuelle Datenverluste hin und verrät Ihnen, wie Sie das Problem vermeiden.

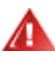

**WARNUNG:** Ein WARNUNG weist auf Verletzungsgefahr hin und teilt Ihnen mit, wie sich solche Gefährdungen vermeiden lassen. Bestimmte Warnungen können auf andere Weise gedruckt sein und werden nicht zwingend von einem Symbol begleitet. In solchen Fällen wird das Aussehen einer solchen Warnung durch behördliche Vorschriften vorgegeben.

#### <span id="page-3-0"></span>**Installation**

Stellen Sie den Monitor nicht auf instabilen Wagen, Ständern, Stativen, Tischen auf, benutzen Sie keine instabilen Halterungen. Falls der Monitor umkippen oder fallen sollte, kann es zu schweren Beschädigungen des Gerätes oder zu Verletzungen kommen. Benutzen Sie ausschließlich Wagen, Ständer, Stative, Halterungen oder Tische, die vom Hersteller empfohlen oder mit dem Gerät verkauft werden. Halten Sie sich bei der Aufstellung des Gerätes an die Anweisungen des Herstellers, verwenden Sie dabei ausschließlich vom Hersteller empfohlenes Zubehör. Ein auf einem Wagen aufgestelltes Gerät muss mit Sorgfalt bewegt werden.

**Albe Schieben Sie niemals Fremdkörper in die Öffnungen am Monitorgehäuse. Andernfalls kann es zu** Kurzschlüssen kommen, die wiederum Brände oder Stromschläge verursachen können. Lassen Sie niemals Flüssigkeiten in oder auf den Monitor geraten.

Legen Sie das Gerät nicht mit der Vorderseite auf den Boden.

**LA**Lassen Sie rund um den Monitor etwas Platz frei; siehe unten. Andernfalls wird der Monitor nicht ausreichend belüftet, kann sich überhitzen, in Brand geraten oder anderweitig beschädigt werden.

Æ Zur Vermeidung möglicher Schäden, bspw. dass sich der Bildschirm von der Blende löst, darf der Monitor um nicht mehr als -5 Grad nach unten geneigt werden. Wenn der maximale Winkel von -5 Grad beim Neigen nach unten überschritten wird, fällt der daraus resultierende Schaden am Monitor nicht unter die Garantie.

Schauen Sie sich die nachstehende Abbildung an – sie zeigt die nötigen Abstände rund um den Monitor (bei Installation mit dem Ständer), die zur ordnungsgemäßen Belüftung erforderlich sind:

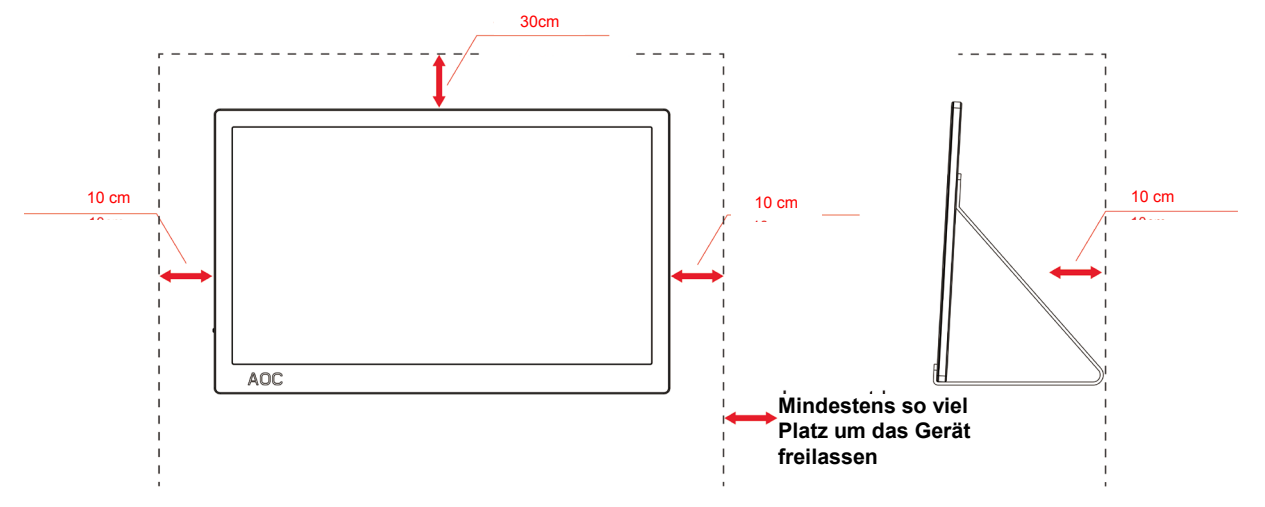

#### **Mit Ständer installiert**

### <span id="page-4-0"></span>**Reinigung**

Reinigen Sie das Gehäuse regelmäßig mit einem Tuch. Bei hartnäckigen Verschmutzungen können Sie ein mildes Reinigungsmittel verwenden; aggressive Reinigungsmittel jedoch können das Gehäuse beschädigen.

Achten Sie bei der Reinigung darauf, dass kein Reinigungsmittel in das Gerät gelangt. Verwenden Sie ein möglichst weiches Tuch, damit es nicht zu Kratzern auf dem Bildschirm kommt.

**Bitte ziehen Sie das Netzkabel, bevor Sie das Produkt reinigen.** 

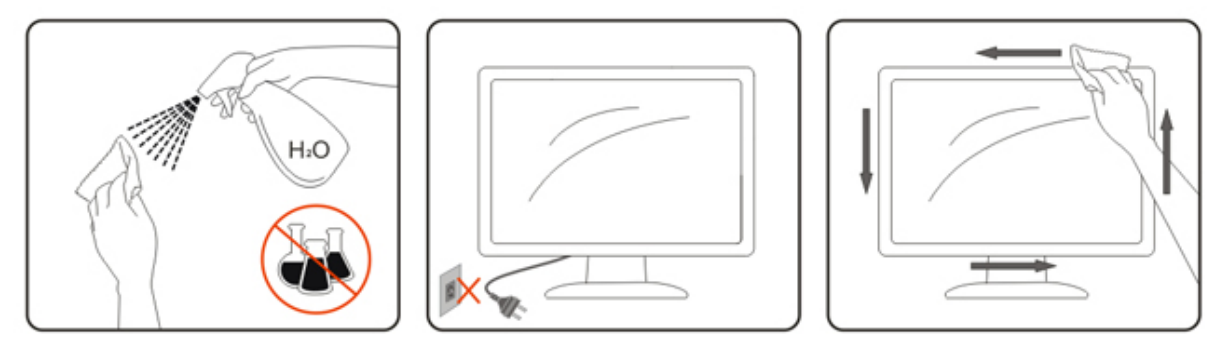

### <span id="page-5-0"></span>**Sonstiges**

Falls das Gerät einen ungewöhnlichen Geruch abgibt, ungewöhnliche Geräusche macht oder gar Rauch austritt, ziehen Sie SOFORT den Netzstecker und wenden Sie sich anschließend an den Kundendienst.

Sorgen Sie dafür, dass die Belüftungsöffnungen nicht bspw. durch einen Tisch oder eine Gardine blockiert werden.

Setzen Sie den LCD-Monitor keinen starken Vibrationen oder Erschütterungen aus; dies gilt besonders im Betrieb.

Stoßen Sie nicht gegen den Monitor, lassen Sie den Monitor nicht fallen.

Bei Bildschirmen mit glänzender Blende sollten Sie den Aufstellungsort beachten, da die Blende störende Reflektionen von Umgebungslicht und hellen Oberflächen verursachen kann.

# <span id="page-6-0"></span>**Einrichtung**

## <span id="page-6-1"></span>**Lieferumfang**

![](_page_6_Figure_2.jpeg)

### <span id="page-7-0"></span>**Betrachtungswinkel anpassen**

Damit Sie den Bildschirm optimal ablesen können, sollten Sie direkt von vorne auf den Bildschirm schauen und den Neigungswinkel dann nach Geschmack angleichen.

Halten Sie dabei die intelligente Abdeckung und den Monitor fest, damit der Monitor nicht umkippen kann, wenn Sie den Betrachtungswinkel ändern.

Sie können den Betrachtungswinkel auf 5° bis 25° einstellen.

![](_page_7_Figure_4.jpeg)

## **K**HINWEIS:

- 1. Stellen Sie den Betrachtungswinkel nicht auf über 5~25 Grad ein.
- 2. Halten Sie dabei die intelligente Abdeckung und den Monitor fest, damit der Monitor nicht umkippen kann, wenn Sie den Betrachtungswinkel ändern.
- 3. Achten Sie darauf, bei der Winkelverstellung möglichst nicht den LCD-Bildschirm zu berühren. Andernfalls kann es zu Beschädigungen bis hin zum Bersten des LCD-Bildschirms kommen.

Ihr AOC I1601P-Monitor ist mit einer automatischen Drehfunktion ausgestattet, die das Bild aufrecht hält, wenn der Monitor vom Hoch- in das Querformat und umgekehrt gedreht wird.

**Wichtig:** Installieren Sie I-MENU (Version 2.0 oder aktueller) von der CD oder AOC-Webseite.

![](_page_7_Figure_11.jpeg)

\*Displaydesign kann von Abbildung abweichen.

#### **Warnung**:

- 1 Zur Vermweidung möglicher Bildschirmschäden, bspw. dass sich der Bildschirm ablöst, darf der Monitor um nicht mehr als -5 Grad nach unten geneigt werden.
- 2 Drücken Sie bei Anpassung des Monitorwinkels nicht gegen den Bildschirm. Greifen Sie nur an der Blende.

### <span id="page-8-0"></span>**Monitor anschließen**

![](_page_8_Figure_1.jpeg)

- 1 Ein-/Austaste
- 2 USB Type-C/A

Zum Schutz Ihrer Geräte schalten Sie PC und LCD-Monitor grundsätzlich aus, bevor Sie Verbindungen herstellen oder trennen.

- 1. Schließen Sie einen Stecker des USB-Kabels an den USB-Monitor, den Stecker am anderen Ende des Kabels an einen freien USB-Port Ihres Computers an.
- 2. Der USB-Monitor sollte automatisch vom Computer erkannt werden.

Falls Ihr Monitor ein Bild anzeigt, ist die Installation abgeschlossen. Falls kein Bild angezeigt wird, beachten Sie bitte die Problemlösung.

Use Type C to Type C cable, OSD show USB C Use Type C to Type A , OSD show Display link

## <span id="page-9-0"></span>**Anpassung**

### <span id="page-9-1"></span>**Schnelltasten**

![](_page_9_Figure_2.jpeg)

#### **Ein/Aus / Menü / Erhöht**

Im abgeschalteten Zustand dient die  $\mathbb U$  zum Einschalten des Monitors.

Im eingeschalteten Zustand dient  $\mathbb U$  zum Einblenden des Bildschirmmenüs oder zum Navigieren nach rechts. Wenn Sie die  $\overline{\mathbb{U}}$  bei eingeschaltetem Monitor etwa 3 Sekunden lang gedrückt halten, schaltet sich der Monitor ab.

### <span id="page-10-0"></span>**Bildschirmmenüeinstellungen**

**Grundlegende, einfache Anleitung zu den Bedientaste.**

![](_page_10_Picture_2.jpeg)

1). Drücken Sie zum Einblenden des Bildschirmmenüs die untere Taste  $\mathbb O$ .

2). Nun können Sie eine der Funktionen wählen, indem Sie die untere Taste in kurzen Abständen wiederholt drücken. Das blaue Feld bewegt sich bei Betätigung der Taste nach rechts. Sie können sie loslassen, sobald die blaue Box die gewünschte Option erreicht hat. Wenn die letzte Option ausgewählt ist und Sie die Taste erneut drücken, gelangen Sie wieder zum Anfang des Menüs. Die blaue Box bleibt etwa 3 Sekunden bei der ausgewählten Funktion und das Funktionssymbol bestätigt durch dreimaliges schnelles Blinken, dass die Auswahl in der 1. Ebene des Bildschirmmenüs sichtbar ist. Anschließend wird sie aktiviert.

![](_page_10_Picture_170.jpeg)

1. Wenn 3 Sekunden lang keine Bedienung erfolgt, wird das Hauptmenü ausgeblendet.

2. Wenn 3 Sekunden lang keine Bedienung erfolgt, wird das Untermenü ausgeblendet.

3. Vor Einblenden des Bildshirmmenüs wird der Monitor abgeschaltet, wenn Sie die untere Taste länger als 3 Sekunden gedrückt halten.

## <span id="page-12-0"></span>**Treiber**

### <span id="page-12-1"></span>**i-Menu**

![](_page_12_Picture_2.jpeg)

Willkommen zur "i-Menu"-Software von AOC. i-Menu erleichtert Ihnen die Anpassung Ihrer Monitoranzeigeeinstellungen durch Bildschirmmenüs anstatt der Tasten am Monitor. Bitte befolgen Sie zum Abschließen der Installation die Installationsanweisungen. (Some devices are not compatible.)

![](_page_12_Picture_4.jpeg)

### <span id="page-13-0"></span>**e-Saver**

![](_page_13_Picture_1.jpeg)

Willkommen zur Nutzung der AOC-Monitorenergieverwaltungssoftware e-Saver! AOC e-Saver verfügt über intelligente Abschaltfunktionen für Ihre Monitore, ermöglicht Ihrem Monitor zeitnahe Abschaltung, wenn sich der PC in einem beliebigen Status befindet (eingeschaltet, ausgeschaltet, Ruhezustand oder

Bildschirmschoner); die tatsächliche Abschaltzeit können Sie wie gewünscht anpassen (siehe nachstehendes Beispiel).

Bitte klicken Sie zum Installieren der e-Saver-Software auf "driver/e-Saver/setup.exe"; befolgen Sie zum Abschließen der Softwareinstallation die Anweisungen des Installationsassistenten.

Sie können zu jedem der vier PC-Zustände die gewünschte Zeit (in Minuten) aus dem Auswahlmenü wählen, nach der sich der Monitor automatisch abschalten soll. Beachten Sie das obige Beispiel:

- 1) Der Monitor schaltet sich niemals ab, wenn der PC eingeschaltet ist.
- 2) Der Monitor schaltet sich 5 Minuten nach Abschaltung des PCs automatisch ab.
- 3) Der Monitor schaltet sich automatisch 10 Minuten, nachdem der PC den Ruhezustand/Bereitschaftsmodus aufgerufen hat, ab.
- 4) Der Monitor schaltet sich automatisch 20 Minuten, nachdem sich der Bildschirmschoner aktiviert hat, ab.

![](_page_13_Figure_10.jpeg)

Durch Anklicken von "RESET (Rücksetzung)" setzen Sie e-Saver auf die Werkseinstellungen zurück (siehe unten).

![](_page_13_Figure_12.jpeg)

#### <span id="page-14-0"></span>**Screen+**

![](_page_14_Picture_1.jpeg)

Willkommen zur "Screen+"-Software von AOC. Die Software Screen+ ist ein Werkzeug zur Bildschirmteilung; es teilt den Desktop in verschiedene Bereiche, wobei jeder Bereich ein anderes Fenster anzeigt. Sie müssen lediglich das Fenster in den entsprechenden Bereich ziehen, wenn Sie darauf zugreifen möchten. Es unterstützt den Einsatz mehrerer Monitore zur Vereinfachung Ihrer Arbeit. Bitte befolgen Sie zum Installieren das Installationsprogramm. Die Software wird von folgenden Betriebssystemen unterstützt: Windows 10, Windows 8, Windows 7.

![](_page_14_Figure_3.jpeg)

# <span id="page-15-0"></span>**Problemlösung**

In diesem Abschnitt finden Sie Hinweise zur Behebung von eventuell auftretenden Problemen. Hier finden Sie auch Informationen zur Kontaktaufnahme mit AOC, falls Sie ein Problem einmal nicht selbst lösen können. Bitte lesen Sie die Hinweise zur Problemlösung in dieser Anleitung und in der Bedienungsanleitung Ihres Computers, bevor Sie sich an den AOC-Kundendienst wenden. In vielen Fällen wird Ihnen auch der Systemadministrator oder ein anderer technischer Fachmann Ihres Unternehmens weiterhelfen können.

![](_page_15_Picture_122.jpeg)

# <span id="page-16-0"></span>**Technische Daten**

### <span id="page-16-1"></span>**Allgemeine Angaben**

![](_page_16_Picture_181.jpeg)

PS: I1601P nur als Anzeigegerät.

![](_page_16_Picture_4.jpeg)

### <span id="page-17-0"></span>**Voreingestellte Anzeigemodi**

![](_page_17_Picture_246.jpeg)

### <span id="page-18-0"></span>**Plug-and-Play**

#### **Plug & Play/DDC2B-Funktion**

Dieser Monitor ist entsprechend dem VESA DDC-Standard mit VESA DDC2B-Fähigkeiten ausgestattet. Sie ermöglichen dem Monitor, das Host-System über seine Identität zu informieren; zudem kann er je nach verwendetem DDC-Level zusätzliche Informationen über seine Anzeigefähigkeiten kommunizieren.

DDC2B ist ein bidirektionaler Datenkanal, der auf dem I2C-Protokoll basiert. Der Host kann EDID-Informationen über den DDC2B-Kanal abfragen.